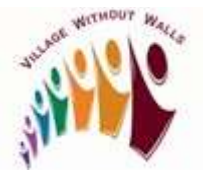

## Member Pays Membership Fee by Credit Card

Active members may pay their membership fees (new or renewal) by credit card in Helpful Village by going to the Member tab on their member profile page.

1. Sign into the Village Without Walls website.

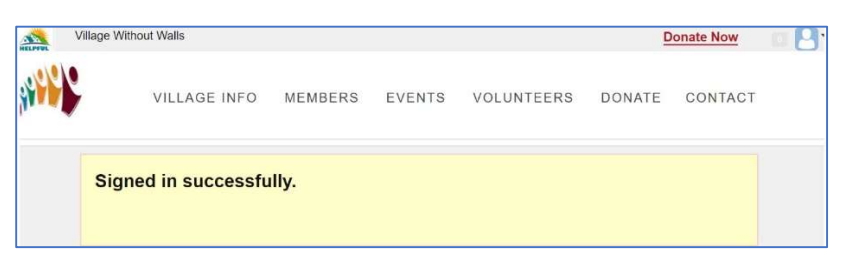

2. Go to right-hand top corner of screen and click the down arrow to the right side of

to display your options. Select My Profile.

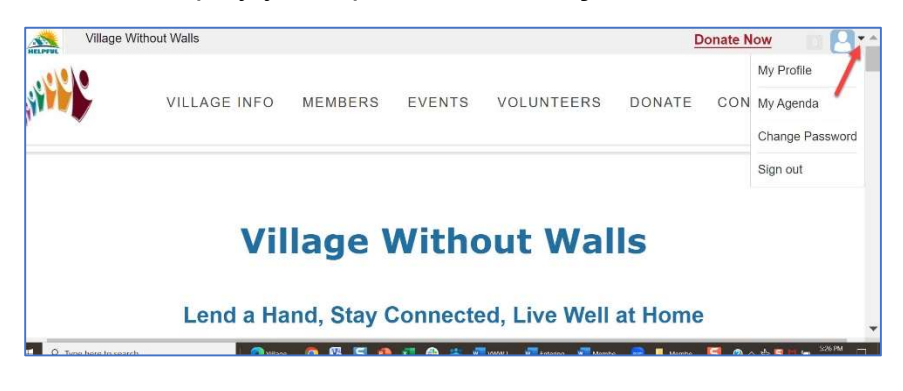

3. Select My Profile. The Member Profile screen displays.

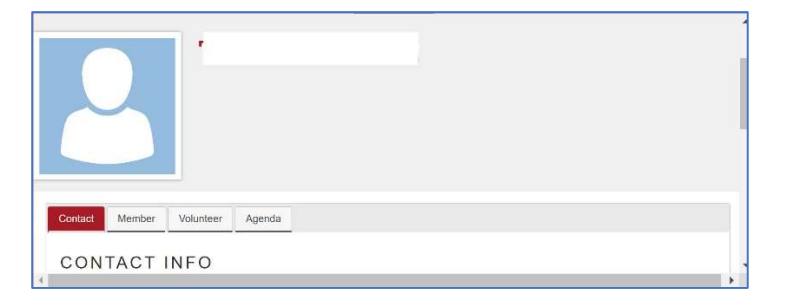

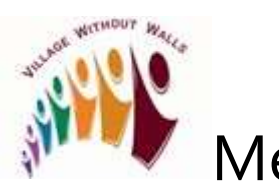

## Member Pays Membership Fee by Credit Card

4. In lower part of screen, select the Member tab. The Membership screen displays.

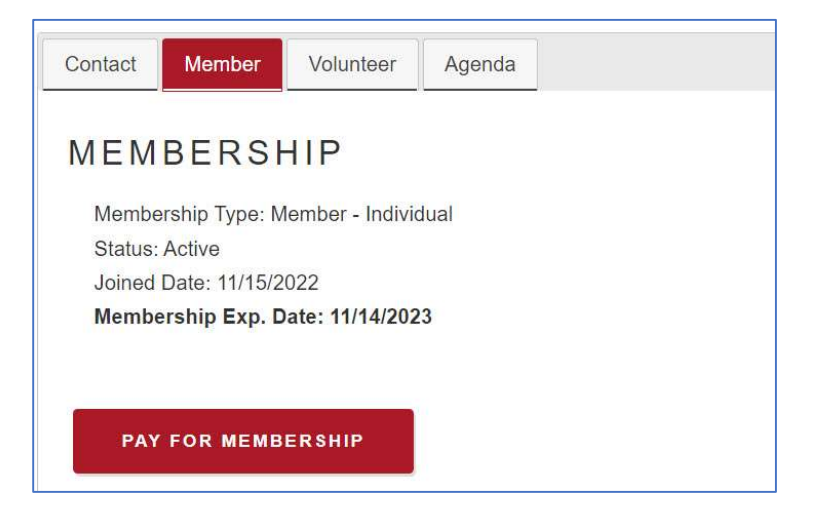

5. Click the PAY FOR MEMBERSHIP button. The MEMBERSHIP RENEWAL window displays (See Note below). Verify the Purpose and Amount are correct on this screen.

Note: Ignore the Membership Renewal label. You can process both new and renewal payments here.

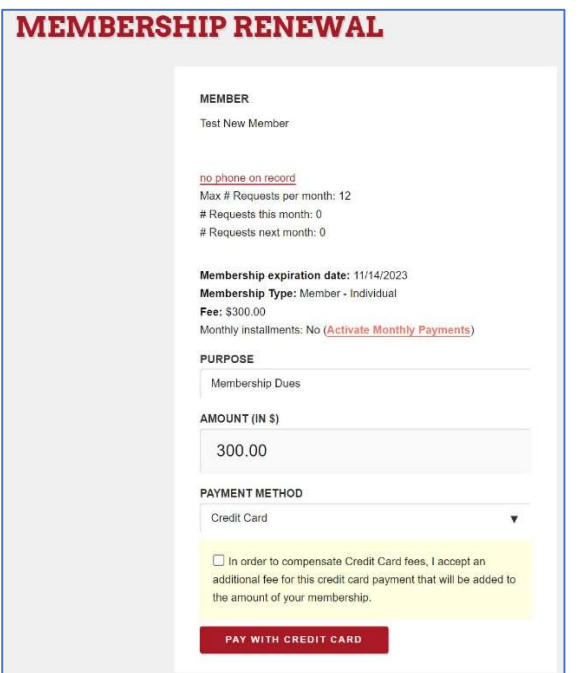

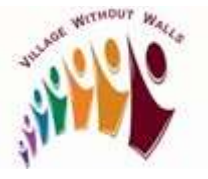

## Member Pays Membership Fee by Credit Card

- 6. Select Credit Card from PAYMENT METHOD drop down box and, if you are willing to reimburse Village Without Walls for the credit card processing fee, check the box in front of this text 'In order to compensate Credit Card fees, I accept an additional fee for this credit card payment that will be added to the amount of your membership.'
- 7. Click PAY WITH CREDIT CARD. Enter your credit card information in the appropriate boxes. and

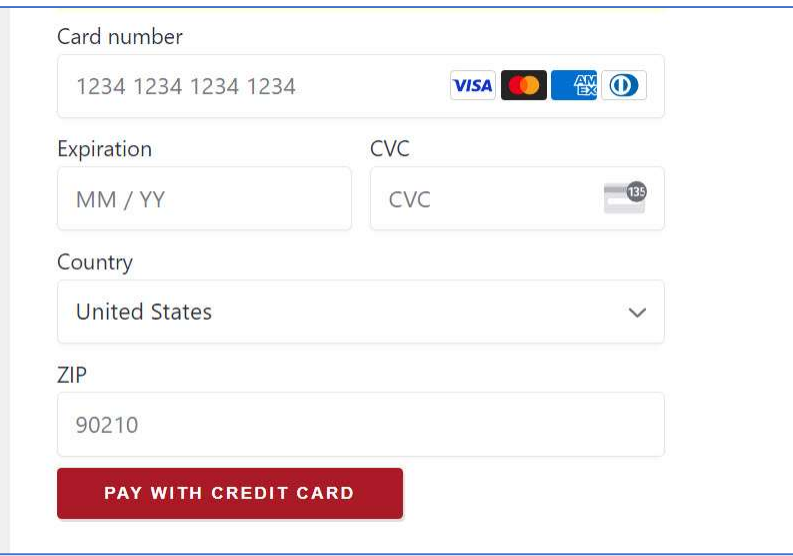

8. Click PAY WITH CREDIT CARD button again. You should see a "Credit Card Charged successfully" message display.

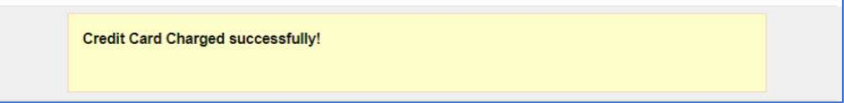